# Maxillofacial Surgeons: How to Build your LinkedIn Profile

This article has two sections:

- How to Join LinkedIn
- How to Update your LinkedIn Profile

## How to Join Linked In.

To save time, have the following ready:

- About 30 minutes free time
- A good digital photo of yourself, 400x400pixel, preferably the same photo used in other professional profiles.
- Your business website URL
- Your email address (the one you want to associate with linkedin).
- Education information (where and when)
- Volunteer information if applicable.
- 1. Go to https://www.linkedin.com/
- 2. Enter your personal information. The information needs to be real; your actual name.
  - First Name
  - Last Name
  - Email Your preferred email address at which LinkedIn can contact you.
  - Password Your preferred password for your LinkedIn account.
- 3. Click JOIN NOW.

| First name                                       |                  |  |
|--------------------------------------------------|------------------|--|
|                                                  |                  |  |
| Last name                                        |                  |  |
| Tana ana ing ing ing ing ing ing ing ing ing ing |                  |  |
| Email or phone                                   | number           |  |
| per telle page a tradition de                    | and Coperate and |  |
| Password (6 or                                   | more characters) |  |
|                                                  |                  |  |

4. Next, select your country and zip code.

| Philippines                                                                           |  |
|---------------------------------------------------------------------------------------|--|
| Postal code (optional)                                                                |  |
| The people, jobs, and news we show you will be more relevant if you add your location |  |
|                                                                                       |  |
| Next * Required information                                                           |  |

- 5. Next, **indicate whether you're a student** and fill in your job title and company.
  - Depending on your place of employment, you may also have to select a field from an "Industry" box on this page.
  - If you're a student, you'll type in your current school, the year at which you started school, and when you plan to graduate.

| Are you a student? | Yes • No             |
|--------------------|----------------------|
| Job title *        |                      |
| Company *          | J                    |
|                    |                      |
| Next *             | Required information |

6. Next, **customize the content and connections** to see on your LinkedIn page. This begins with choosing how you plan to use LinkedIn.

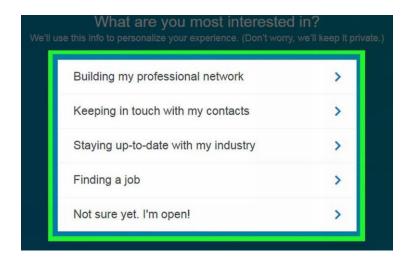

7. Next, **verify your email address**. *Don't close the LinkedIn page*. Simply open another window to access your email account and then check for the verification message. When you see it, click the blue CONFIRM YOUR EMAIL button.

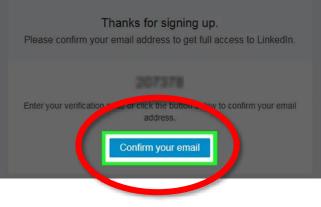

8. From your email account, **you're taken back to LinkedIn** where you are immediately given the option to connect with all your email contacts. **CHOOSE SKIP!** 

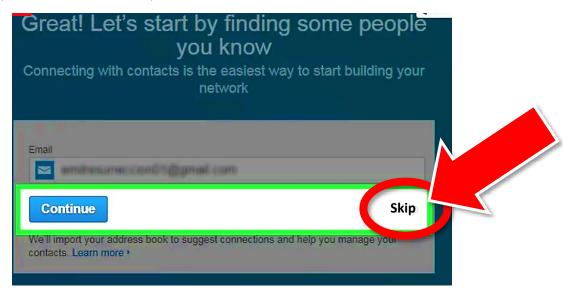

#### BEWARE OF SPAMMING YOUR EMAIL CONTACTS

If you have fewer than 500 LinkedIn connections (a likely case because you're a new member), LinkedIn will keep encouraging you to expand your network. It does this in several ways, but the dialog box above is easiest to accidentally activate.

#### Choose SKIP!

You do *not* want to send generated invitations to all of your email contacts in one fell swoop. It's spammy and annoying.

### 9. Add a photo. Click the Upload Photo box.

Photos should be:

- 400x400 pixels.
- The same photo from your website, if possible.
- A good face shot.
- NOT a picture of your dog or a logo. It looks evasive and lame.
- DON'T SKIP THIS. Photos are important!

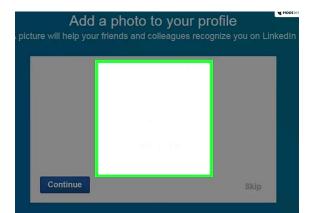

Adding a profile cover photo (the banner image across the top of your profile) isn't necessary for now. When you get around to it, the image should be 1584x396 pixels.

10. **Select channels to follow.** This is cool. It guides the information you'll receive on your LinkedIn Home page. Select anything that seems interesting. Don't be shy.

| Linked in Which topics are you interested in?               |                                                                         |                                                                         |                                                                        |                                                               |  |  |  |  |
|-------------------------------------------------------------|-------------------------------------------------------------------------|-------------------------------------------------------------------------|------------------------------------------------------------------------|---------------------------------------------------------------|--|--|--|--|
| C Thanks for confirming                                     | y your email address,                                                   | @gmail.com                                                              |                                                                        | ×                                                             |  |  |  |  |
| Green Business<br>11 377 594 people<br>reading this channel | Professional<br>Women<br>15:505:964 people<br>reading this channel      | Social Media<br>17.361.382 people<br>reading this channel               | Eadership &<br>Management<br>26,236,366 people<br>reading this channel | Economy<br>16.757.107 people<br>reading this channel          |  |  |  |  |
| Echnology<br>22.145.195 people<br>reading this channel      | Eligideas &<br>Rinovation<br>23.050 (179 people<br>reading this channel | Marketing &<br>Advertising<br>15/765/316 people<br>reading this channel | Banking & Finance<br>12,188,704 people<br>reading this channel         | Entrepreneurship<br>17.601.742 people<br>reading this channel |  |  |  |  |
| ( <del>+</del> )                                            | <b>(</b>                                                                |                                                                         | -                                                                      |                                                               |  |  |  |  |
| Select All                                                  |                                                                         |                                                                         | Skip                                                                   | Follow 6 channels                                             |  |  |  |  |

11. Select influential profiles you'd like to follow. This is cool too. Information posted on these profiles will show up on your Home page. (Following a profile doesn't mean these people are part of your network. It's just a way benefit from their activities. If they post something interesting, you'll know about it.)

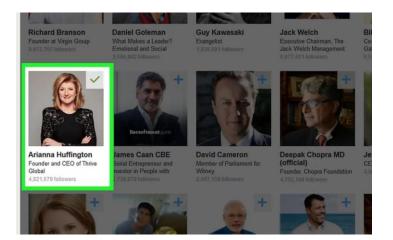

Once you finish this step, you've basically configured your LinkedIn information feed. Now it's time to finish your profile.

## How to Update your LinkedIn Profile

1. Log into LinkedIn. **On your profile page** (the page you see when you log in) **click the Me tab.** It's in the top right corner of your profile, directly to the right of the **Notifications** bell.

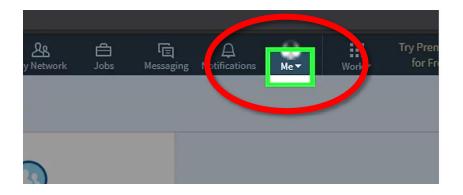

2. Click View Profile at the top of the Me drop-down menu.

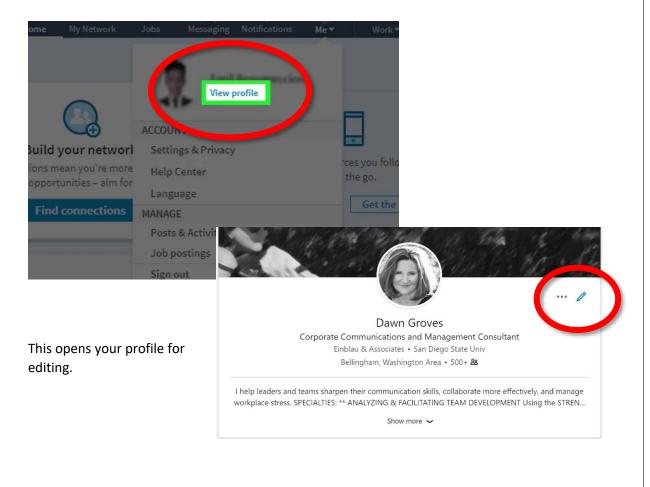

3. **Click the pencil icon** to the right of your picture.

This allows you to edit the profile introduction. It's the first thing public LinkedIn users will see.

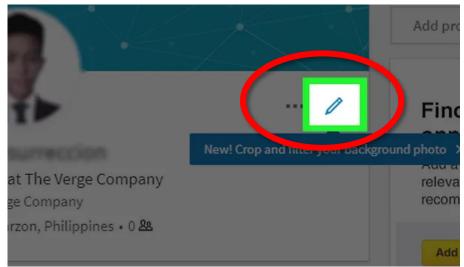

- First and Last Name
- Headline Example: "Oral and Maxillofacial Surgeon, DDS DMD PhD"
- Current Position Examples: XYZ Clinic, Fargo, ND or Associate Professor Oral & Maxillofacial Surgery/Pharmacology, NDSU, ND
- Location Information Country, ZIP code, and city
- Summary For now, the same description you use on your website
- Add Education Your CV
- Media- For now, let this go. Eventually it's a good idea to upload articles, books, even slide decks you've developed.

#### 4. Click Save.

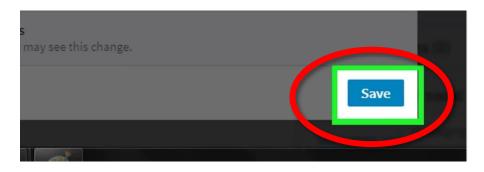

5. Click **Add profile section** in the right sidebar just under the **Me tab**.

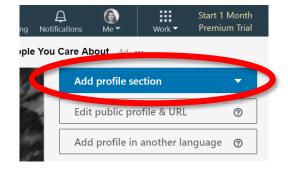

Д

- 6. Click the (+) symbol next to the section you want to edit.
  - Work Experience: This can be simply where you've worked as a surgeon.
  - Education: Schools, specialized skill training.
  - Volunteer Experience: If you've volunteered in any way, add it. This says a lot about the kind of person you are. People look at this section. Don't ignore it.

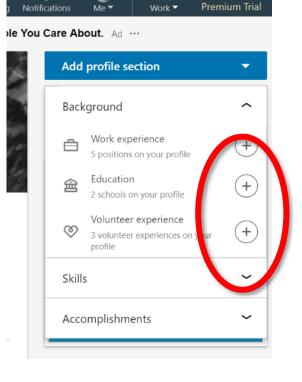

▦

Start 1 Month

OK you're done for now. Whew! Good job. We'll talk about LinkedIn Company pages next month.